## **ИНСТРУКЦИЯ ПО ЗАГРУЗКЕ КАРТ В НАВИГАТОР** *JJ-CONNECT MAPVIEW 400*  **Способ 1**

Подсоедините прибор к компьютеру и включите его.

#### Этап 1: Подготовка карты

Зайдите в программу MapShow, меню «Список» - «Добавить несколько». Откройте все нужные вам файлы \*.crd с картами. Зайдите в меню «Файл» - «Сохранить как..» сохраните все в файл \*.lst

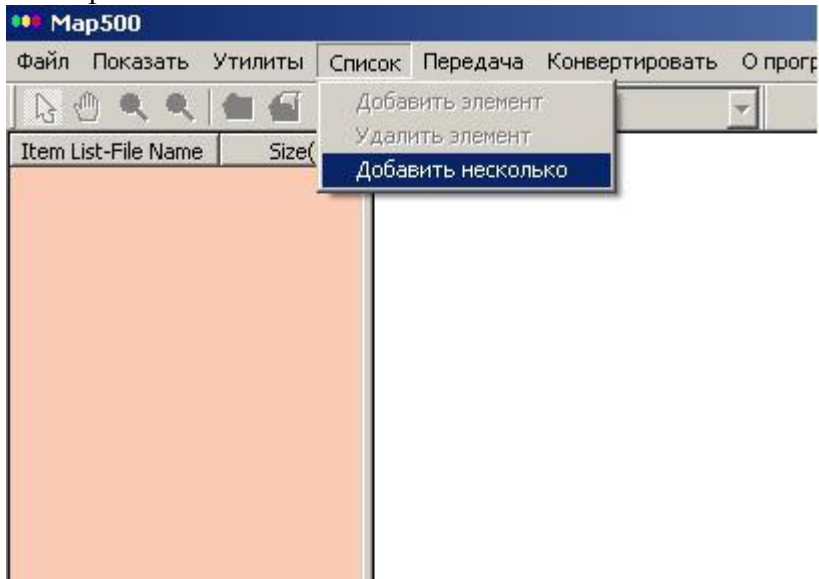

### Этап 2: Загрузка карты в навигатор

Зайдите в программу MapShow, на навигаторе зайдите в «меню» – «загрузки» –«загр. карту». В программе MapShow зайдите в меню «Передача» - «PC-GPS» - «Карта». Ждите

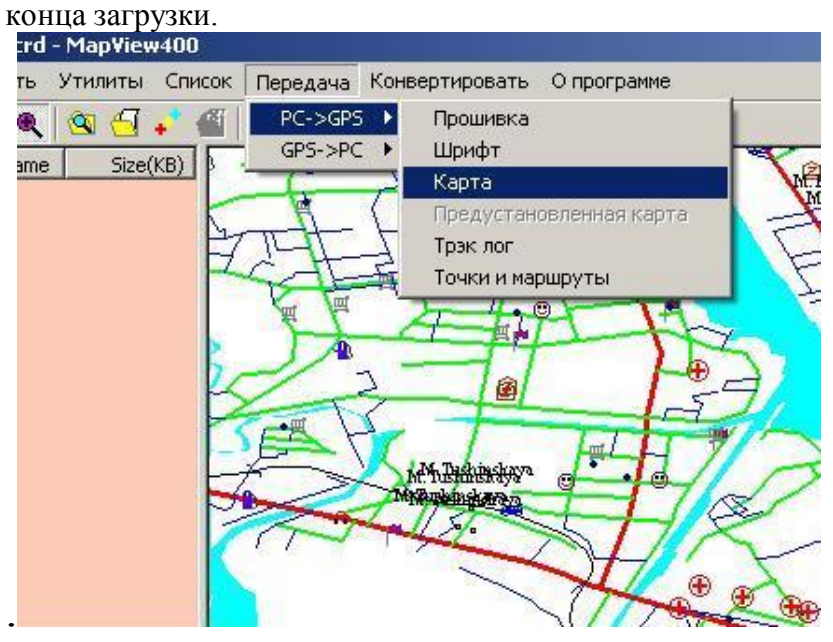

# **Способ 2**

Запишите файл \*.lst на флеш - карту при помощи карт-ридера, после этого установите карту в навигатор и включите его.

## **Создание и загрузка точек и маршрутов в навигатор.**

1) Откройте с помощью программы MapShow файл с картой 2) Зайдите в меню «Утилиты» - «Новая точка»<br>•• 11005700.crd - MapView400 Файл Показать Утилиты Список Передача Конвертировать Опрограмме

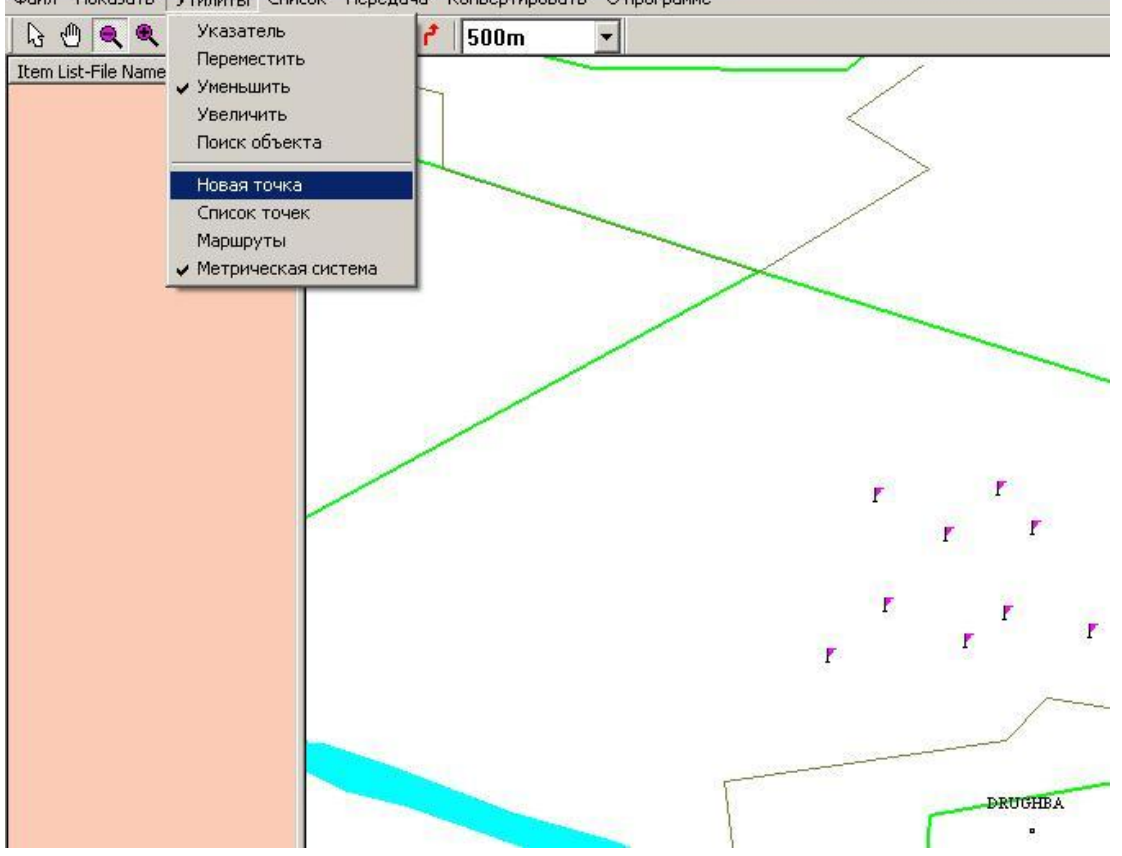

- 3) С помощью инструмента «Новая точка» установите на карте точку в нужном вам месте.
- 4) Выберите «Новый маршрут»
- 5) Укажите имя файла и место в котором будут сохраняться ваши точки и маршруты.
- 6) Проставьте все точки которые будут содержаться в вашем маршруте.
- Файл Показать Утилиты Список Передача Конвертировать Опрограмме Указатель  $\begin{picture}(20,5) \put(0,0) {\line(1,0){10}} \put(15,0) {\line(1,0){10}} \put(15,0) {\line(1,0){10}} \put(15,0) {\line(1,0){10}} \put(15,0) {\line(1,0){10}} \put(15,0) {\line(1,0){10}} \put(15,0) {\line(1,0){10}} \put(15,0) {\line(1,0){10}} \put(15,0) {\line(1,0){10}} \put(15,0) {\line(1,0){10}} \put(15,0) {\line(1,0){10}} \put(15,0) {\line(1,$ 500m ۶  $\overline{\phantom{a}}$ Переместить Item List-File Name ◆ Уменьшить Увеличить Поиск объекта Новая точка Список точек Маршруты ◆ Метрическая система r ľ F
- 8) В открывшимся окне выбирайте точки, которые будут входить в вам маршрут и добавляйте их к нему.

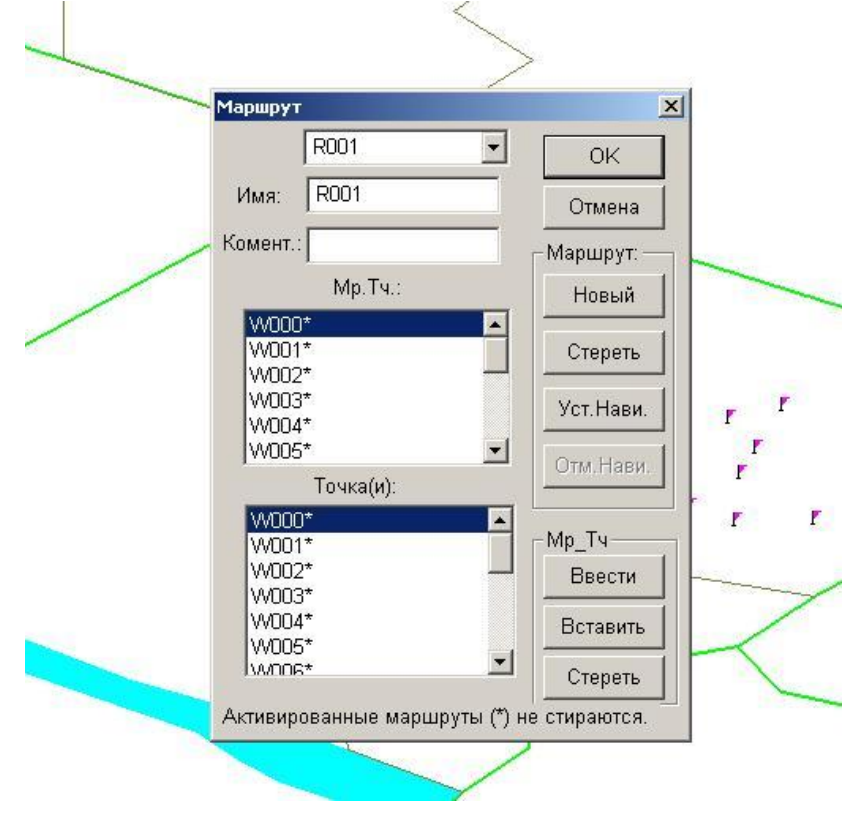

7) Зайдите в меню «Утилиты» - «Маршрут»<br>•• 11005700.crd - Марчіеш400

- 9) Далее подключите ваш прибор к компьтеру и зайдите в нем в меню «Меню» «Загрузка» - «Точки и маршруты»
- 10) В программе MapShow зайдите в меню «Передача» «PC->GPS» «Точки и

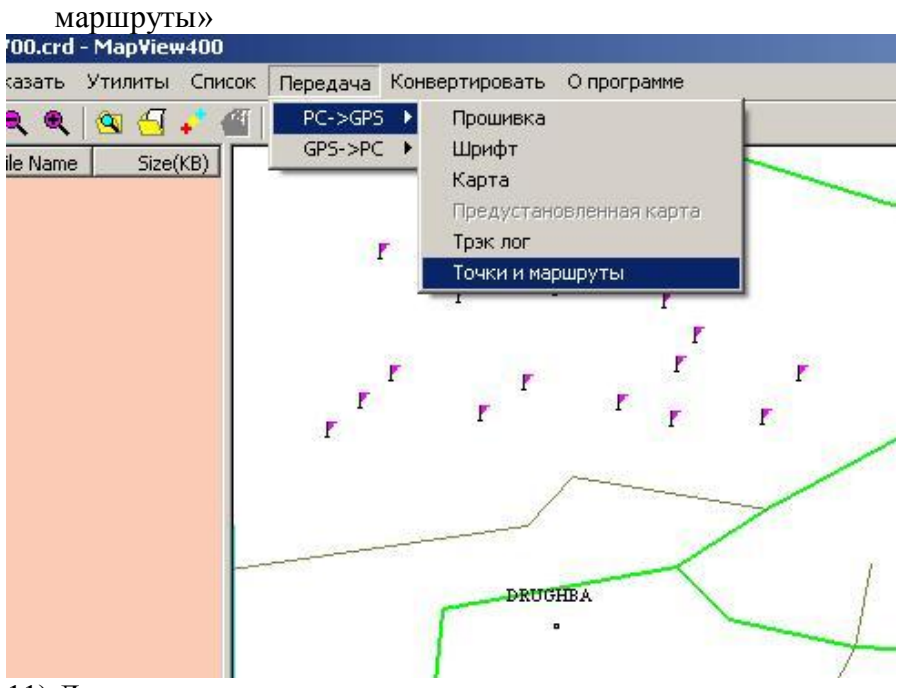

11) Дождитесь окончания передачи

### ВНИМАНИЕ!

**Для того, что бы карты отображались в вашем навигаторе. Зайдите на странице** «Карта» в «Меню» - «Вкл. Иконки» и убедитесь, что галочки стоят на всех иконках.

КОНТАКТНАЯ ИНФОРМАЦИЯ **Оптовые продажи:** Москва, ул. Смольная 63 Б, офис 12,

тел.: (495) 780-32-74 / 75

www.jj-connect.ru

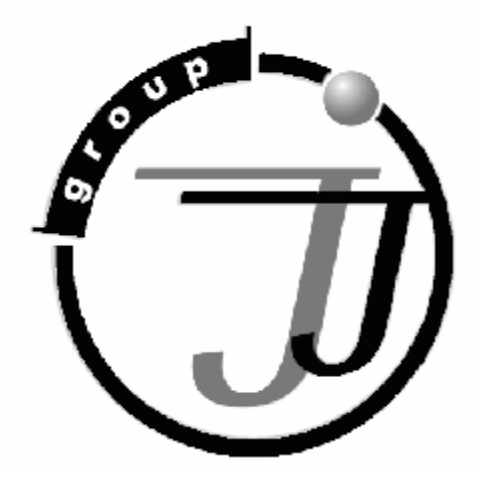